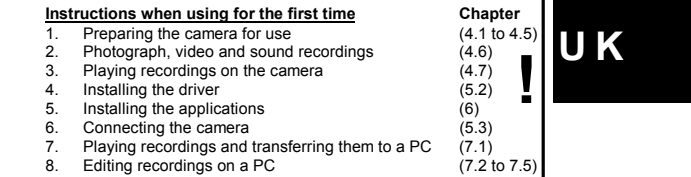

## **1 Introduction**

This instruction manual is for users of the TRUST 632AV LCD POWER VIDEO. This camera can take photographs with a maximum resolution of 1600 x 1200 (2M pixels) and record videos in a quality almost equivalent to VHS quality memory card. Some models may include a CF card. See the side of the packaging for more information.

## **2 Safety**

- 2.1 **General information**<br>Carefully read the following instructions before use.<br>The TRUST 632AV LCD POWER VIDEO does not require any special<br>maintenance. Use a slightly damp, soft cloth to clean the camera.<br>These may harm
- 
- Do not submerge the device in liquid. This may be dangerous and will damage<br>the device. Do not use this device near water.<br>- Do not repair this device yourself.
- 
- Do not look through the viewfinder if it is aimed directly at the sun, because this<br>- may damage your eyes.<br>- Do not point the camera directly at the sun for a long period of time, because this
- can damage the sensor.

# **2.2 Batteries**<br>1. The batteries su

- 1. The batteries supplied with the camera are not rechargeable. Do not try to recharge them, The batteries may explode.
	-
- 
- 2. Never throw the batteries onto an open fire. The batteries may explode. 3. Never drill holes into the batteries. 4. Keep the batteries out of the reach of small children.
- 5. Only use AA alkaline or rechargeable AA NiMH batteries with this camera. 6. When the batteries are empty, ask your local authority where you can dispose of them.
- *Note: Do not use old and new batteries at the same time, because the old batteries may leak and cause damage.*
- 
- Note: The batteries should be removed if the camera is not going to be used<br>for some time . This will save the battery capacity.<br>Note: Recordings saved in the internal 8 MB memory will be deleted when<br>the batteries are rep

*the recordings to your computer before replacing the batteries or before they become empty.*

## **3 Description of the camera**

## **3.1 Front of the camera**

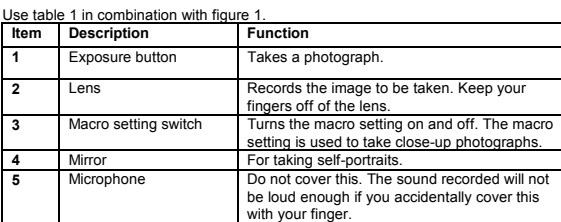

#### **Table 1: Functions on the front of the camera**

## **3.2 Rear of the camera**

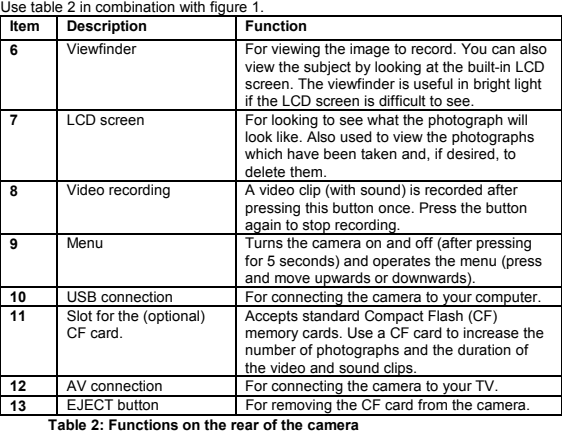

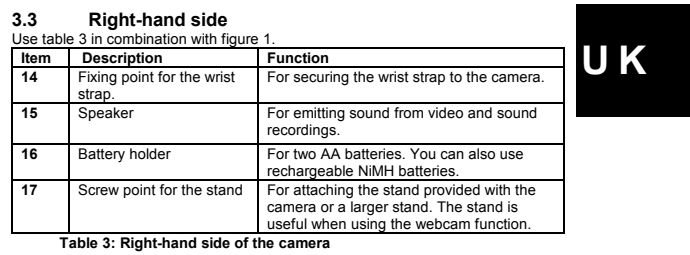

# **3.4 Left-hand side** Use table 4 in combination with figure 1.

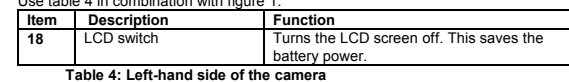

# **3.5 Menu system** Use table 5 in combination with figure 8.

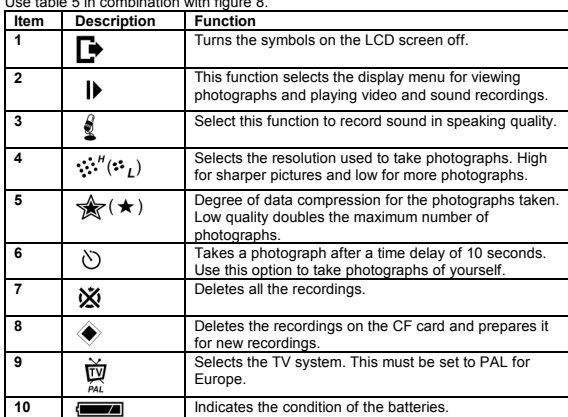

**Table 5: LCD screen**

## **4 Using the camera**

## **4.1 Attaching the wrist strap and the sticker**

A wrist strap is supplied with the camera. Attach the wrist strap as follows.

- 1. Insert the thin end of the wrist strap through the eye (14 in figure 1). 2. Make a loop with the string of the wrist strap which has been inserted through the eye (14).
- 3. Thread the other end of the wrist strap through the loop made in point 2.

A transparent sticker with brief instructions is also supplied with the camera. Attach the sticker as follows.<br>1 Find the sticker

- Find the sticker printed in the language you prefer. The sticker is printed in a number of different languages. 2. Fold open the camera's LCD screen.
	-
- 3. Remove the back from the sticker to expose the sticky side.<br>4. Stick the sticker under switch 18 (see figure 1), i.e. in the sp
- 4. Stick the sticker under switch 18 (see figure 1), i.e. in the space on the housing which is covered when the LCD screen is folded closed. **Do not** stick the sticker over the switch.
- *Note: Be careful. The sticker cannot be removed at a later date. Any attempt to remove it may damage the housing.*

## **4.2 Inserting an optional Compact Flash card**

A Compact Flash card is supplied with some models. See the contents of the<br>packaging printed on the box to see whether a Compact Flash card is included with<br>your camera. You can also purchase these cards separately to incr

- 1. Hold the camera with the lens of the camera facing forwards (see figure 3).<br>
2. Insert the CF card into the camera with the top of the card<br>
3. Press the card firmly into place. The card must not protrude from the came 2. Insert the CF card into the camera with the top of the card facing to the left. 3. Press the card firmly into place. The card must not protrude from the camera.
- Do not use excessive force to insert the card into the camera.

If you save recordings (without the CF card) in the camera's internal memory and insert a CF card into the camera after that, the recordings in the internal memory will<br>no longer be visible. Remove the CF card from the camera to view the recordings in<br>the internal memory. It is not recommended to use t become empty.

- *Note: External card reader: use the camera, not the card reader, to format the*
- card. The camera **cannot** process the FAT32 or NTFS formats.<br>**Note:** Make a back-up of your photographs before using Windows Explorer in<br>Windows XP. This program may alter your photographs and this cannot *be undone.*
- *Note: After taking a photograph, wait at least 5 seconds before opening the battery compartment. If the camera is still writing data to the card when the batteries are removed, all the photographs on the card may be deleted.*
- *Note: Keep the CF card where it is free of dust. Dust and sand can enter the holes in the card's connection point and damage the camera or the card.*

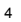

**U K**

## **4.3 Inserting the batteries**

## Also see figure 4. 1. Open the battery flap.

- 2. Insert the two AA batteries into the camera as shown above the battery holder. 3. Close the battery flap by sliding it closed. 4. The TRUST 632AV LCD POWER VIDEO is now ready for use.
- 

- *Note: Only use non-rechargeable alkaline batteries or NiMH 1600 mA, or higher, rechargeable batteries. Other types of batteries do not work correctly in this camera.*
- **Note:** Digital cameras use a lot of power. The batteries will last<br>approximately one hour if the LCD screen is used. They may not last<br>as long if video is recorded continuously. The life span of the batteries also depends on the make and type of batteries and the make and<br>capacity of the CF card. Use Duracell Ultra batteries or rechargeable<br>NiMH batteries for a longer life span. Turning off the LCD screen will<br>also make the bat
- Note: Recordings saved in the **internal** 8 MB memory will be deleted when<br>the batteries are replaced or become empty. Use a CF card or transfer<br>the recordings to your computer before replacing the batteries or *before they become empty.*

The battery condition is shown on the LCD screen (10, figure 2) as follows.

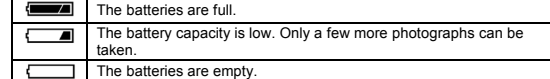

**Table 6: Battery conditions**

## **4.4 Turning the camera on and off**

See figure 1 on the first page of this instruction manual. The camera does not have a separate ON/OFF switch. Turn the camera on using the menu button (9) as follows.<br>1

- 
- 1. Unfold the LCD screen.<br>2. Press the menu button Press the menu button and keep it pressed. The red LED on the rear of the
- camera will be lift.<br>3. Wait 5 seconds whilst keeping the button pressed. A noise will be heard. The<br>4. In order to use the LCD screen, check whether the LCD switch (18) is<br>4. In order to use the LCD screen, check whether
- downwards. Turning the LCD screen off will increase the life span of the batteries.

- 
- Turning the camera off 1. Press the menu button and keep it pressed. 2. Wait 5 seconds whilst keeping the button pressed. The LCD screen will turn off. The camera has now been turned off.

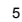

*Tip: The camera turns off automatically if it is not used for approximately 1 minute.*

#### **4.5 Menu system**

See figure 1. Most settings are available on the LCD screen via the menu. Use the menu as follows. 1. Turn the camera on (see chapter 4.4).

- 
- 
- 2. Press the menu button for a short period. The menu will be displayed. A short description of the symbols is given in figure 2 and table 5. 3. Push the menu button downwards to move down items and push the menu
- button upwards to move up items.
- 4. Press the menu button for a short period to select an item.

Select option 1 (see figure 2) to turn off the symbols.

*Tip: The menu can also be viewed on a TV screen if the camera is connected to the TV using the AV cable.*

## **4.6 Settings**

**4.6.1**<br>The LCD screen can be turned off to save the batteries. The LCD switch is button 18<br>in figure 1. Slide the button:

- Upwards to turn the LCD screen on. Downwards to turn the LCD screen off.
- 

4.6.2<br>You can take photographs in three different resolutions using the TRUST 632AV<br>LCD POWER VIDEO, namely 1600 x 1200, 1280 x 1024 and 640 x 480. The default<br>resolution when the camera is turned on is 1280 x 1024 (1.3M).

- 
- 
- 2. Scroll to the resolution symbol (4 in figure 2).<br>3. Press the menu button for a short period to change the resolution to a<br>different resolution. If the camera was already in the highest resolution, the resolution will be changed to the lowest resolution (see table 7).

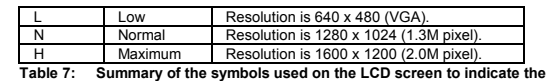

**photograph resolution**

**4.6.3** Quality<br>You can take photographs in a high and a low quality using the TRUST 632AV LCD<br>POWER VIDEO. The resolution remains the same, but twice as many photographs<br>can be saved in the memory by using a higher compre

quality. 1. Make the menu visible using the menu button. 2. Scroll to the quality symbol (5 in figure 2).

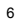

3. Press the menu button for a short period. The quality will be set to low. If the<br>quality was already set to low (small star), the quality will now be set to high<br>(large star).

If the camera is turned off, it will be set to the high quality again when it is turned back on.

**4.6.4 Video standard** The TRUST 632AV LCD POWER VIDEO has a video output. The default setting is for use in Europe (PAL). If you wish to connect the camera to a TV in the USA, set the output to NTSC.

- 
- the output to NTSC.<br>1. Make the menu visible using the menu button.<br>2. Scroll to the TV symbol (9 in figure 2).<br>3. Press the menu button for a short period. The

Scroll to the TV symbol (9 in figure 2).<br>
3. Press the menu button for a short period. The camera will be set to NTSC<br>
and will restart. The image on the LCD screen may flash.<br>
Repeat the procedure to return the camera to cannot be configured for the French SECAM system.

*Tip: Video clips can only be recorded in one quality. Therefore, no resolution or quality can be selected.*

4.6.5 Macro setting<br>Objects photographed at a distance of less than 2.5 metres are not sharp. Use the<br>macro setting to make these photographs sharp. This setting works up to a minimum<br>distance of 40 cm. Objects photographe

- 
- Macro setting<br>1. Direct the camera towards the object that you wish to photograph.<br>2. Rotate the lens ring anticlockwise. You will feel two clicks, one when it exits<br>the *normal* setting and one when the macro setting is r the lens ring will now be pointing at the flower symbol.

## Normal setting<br>1 Direct t

- 1. Direct the camera towards the object that you wish to photograph.<br>2. Rotate the lens ring clockwise. You will feel two clicks, one when it exits the<br> macro setting and one when the normal setting lens ring will now be pointing at the mountain symbol.
- *Note: Do not forget to return the camera to the normal setting after taking photographs in the macro setting. When in the macro setting, normal photographs are not sharp. This will be difficult to notice on the LCD screen or through the viewfinder.*
- Note: The viewfinder may be inaccurate when the macro setting is selected.<br>Record a slightly large frame to avoid having parts of the object not<br>being included in the photograph. You can also use the LCD screen, *because this is always more accurate.*

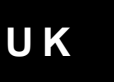

## **4.7 Making recordings**

## **4.7.1 The first photograph**

# *Comment: To save the batteries, the camera will turn off automatically when it has not been used for 1 minute.*

- See figure 1. 1. Turn the camera on (see chapter 4.4).
- 
- 2. Fold the LCD screen open. 3. You can turn on the LCD screen using the LCD switch (18) or you can use the viewfinder (6). 4. Turn the menu off if it is visible. You cannot take photographs if the menu is
- visible. 5. If you use the viewfinder, hold it in front of you 20 to 40 cm from your eyes.
- The viewfinder has been designed to be used this way because there is no space for your face close to the camera.
	-
- 6. Focus the object to be photographed. If necessary, use the macro setting<br> (see chapter 4.6.5).<br>7. Hold the camera still.
- 
- 8. Press the exposure button (1). The photograph will now be taken. The image on the LCD screen will disappear for a short period of time and the LED indicator (above the video button) will be lit.
- 9. Wait until the camera is ready. The camera is ready to take another photograph when a noise is heard and the LED is turned off.
- 
- Note:<br>
Keep the glass of the lens clean. Use a cotton bud to clean the lens.<br>
If necessary, use special cleaning liquid for camera lenses. Do not<br>
use a different cleaning product.<br>
All the recordings in the camera's inter
- *Tip: The quality of the photograph depends on the surrounding light. More*
- *light will result in a better picture. Tip: The number of photographs that can be taken depends on the number of details of the object to be photographed. The specifications*
- *are an approximation. Tip: The image viewed through the viewfinder may be slightly different to what is recorded through the lens. You can use the LCD screen for*

*greater accuracy.*

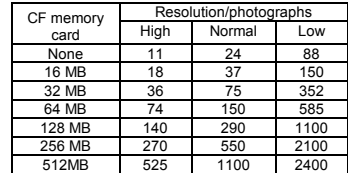

## **Table 8: Maximum number of photos. This number can be doubled by changing the quality to 'Low'. If the CF card is full, it can be removed and recordings can then be saved in the internal memory.**

## **4.7.2 Taking photographs using the automatic exposure function**

Also see figures 1 and 2. You can take a photograph of yourself using the automatic exposure function. The camera has a built-in mirror on the front (4, figure 1) which is<br>used to see approximately what will be photographed. Another use for this mirror is<br>to make a recording in poor lighting without affec

- 
- 2. Turn the camera on (see chapter 4.4).<br>3. Direct the camera at the subject to be 3. Direct the camera at the subject to be photographed. If necessary, use the LCD screen.
- 4. Select the automatic exposure function using the menu button. This is
- Symbol 6 in figure 2.<br>
Press the exposure button (button 1, figure 1). The LED will start to flash<br>
Press the exposure button (button 1, figure 1). The LED will start to flash 5. Press the exposure button (button 1, figure 1). The LED will start to flash<br>slowly. The LED will flash more quickly just before the photograph is taken. A<br>signal will be heard. The photograph has been taken when the LED
- 6. Exit the menu to turn off the automatic exposure function.

## **4.7.3 Recording video clips**

- See figure 1. Carry out the following to record a video clip.
- 
- 1. Turn the camera on (see chapter 4.4). 2. Turn the menu off if it is visible. You cannot record a video clip if the menu is
- visible. 3. Direct the camera at the subject. If necessary, use the LCD screen.
- 4. Press the video button (button 8, figure 1). The camera will now start recording. The LED above the video button will flash. The counter for the elapsed time will be visible on the LCD screen.
- 5. Press the video button to stop recording. A sound will be heard and the recording will be stopped.
- *Tip: The quality of the video recording depends on the surrounding light.*
- 
- *More light will result in a better image. Tip: The maximum duration of a video recording depends on the camera's memory. An approximation is given in table 9.*
- *Tip: The result will be better if you move the camera slowly or hold it still whilst recording. Quick movements may lead to jerky images, because the video clip is recorded at 10 images per second, which is*
- *less than the standard 25 images per second. Tip: The batteries will last longer if you turn off the LCD screen and use*
- *the viewfinder. Comment: The camera makes a new video clip each time a video recording is started. These clips can be edited together to make a film at a later date using the software supplied with the camera. Many short clips are more difficult to edit than less, but longer clips.*

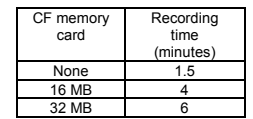

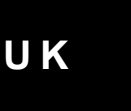

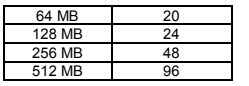

**Table 9: Total time duration of video clips. The actual duration depends on the subject and can be up to 40% longer. The CF card can be removed when it is full. You can then save recordings in the camera's internal memory.**

## **4.7.4 Memo recorder (audio recordings)**

See figure 1.

Carry out the following to make audio recordings.

- 
- 1. Turn the camera on (see chapter 4.4).<br>
Select the audio recording function using the menu button. This is symbol 3<br>
in figure 2. The camera will immediately make an audio recording. The LED<br>
will flash. The counter for
- return to the menu. The maximum time duration for audio recordings depends on the CF card inserted into the camera (see table 10).

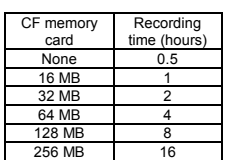

512 MB 32 **Table 10: Total time duration of audio recordings. The CF card can be removed when it is full. You can then save recordings in the camera's internal memory.**

## **4.8 Viewing and deleting recordings**

**4.8.1 Viewing**<br>**4.8.1 Viewing**<br>Recordings are played via the PLAY menu. All the recordings (video, photo or<br>Sound) which can be viewed from this menu are displayed as icons. The files can<br>only be played one at a time

- 
- 
- 4. Press the menu button for a short period. You will now be in the play menu. All the photographs, video recordings and audio recordings will be visible as icons.
- 
- 5. Scroll to the file that you wish to play. 6. Press the menu button for a short period. The recording will be played. 7. Press the menu button for a short period to stop playing the recording.
- 8. Press the video button to exit the play menu. You will return to the main menu.

When playing a recording, you can play the next or the previous recording by moving the menu button upwards or downwards.

**U K**

### **4.8.2 Deleting selected recordings**

- Delete files that you no longer require. 1. Open the play menu (chapter 4.8.1, points 1 to 4). 2. Scroll to the file you wish to delete.
- 
- 
- 3. Play the file if you are not sure whether you have selected the correct file.<br>Tress the exposure button (1, figure 1). The file's icon will change into a dustbin icon. If, after further inspection, you do not wish to de
- deleted.
- 6. Repeat points 2 to 5 until all the files you wish to delete have been deleted. 7. Press the video button to exit the play menu.

- **4.8.3 Deleting all the recordings<br>1. Make sure the camera is turned on.<br>2. Make the menu visible by pressing the menu button once.**
- 
- 3. Scroll to the delete symbol (7, figure 2).<br>4. Press the menu button for a short period. The symbol will start to flash.<br>5. Consider whether you wish to delete all the recordings. Scroll to another item
- to cancel the deletion.
- 6. Press the menu button for a short period again. The contents of the memory will now be deleted.
- **Tip**: Instead of deleting all the recordings from a CF card, you can also<br>choose 'Format' (symbol 8, figure 2). The result will be the same, i.e.<br>all the files will be deleted. Formatting is recommended when using a *new memory card or if the memory card can no longer be used. Note: Deleted files cannot be retrieved. Your recordings will be deleted for good after carrying out the instructions given above.*
- **4.8.4 Connecting the camera to a TV**

- 
- The camera can be connected to a TV. You will then be able to play all the<br>recordings (including audio recordings) on the TV. The LCD screen will be turned<br>off. A standard RCA AV cable is supplied with the camera.<br>1. Conn
- 
- 3. Set your TV to display the video input. 4. Turn the camera on (see chapter 4.4). The camera image will now be visible on your TV. You can also use the menu according to figure 2.
- *Note: The camera's AV output is not suitable for connecting to the aerial*
- *connection on your TV. Your TV must have a video input. Tip: If you do not see an image and hear a loud humming sound through the speakers, then you may have connected the image and audio plugs to the wrong connections. Swap the image and audio plugs and try again.*

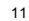

## **5 Installing the software**

## **5.1 Removing old drivers and devices**

The most common cause of faults during installation is the presence of a driver for a similar, old device. The best solution is to first remove all drivers related to old devices before installing the new driver. Make sure you only delete programs for old, unused (similar) devices.

Old drivers for webcams, TV cards and video editing cards can affect with the webcam function (live image).

- 1. Enter the Windows 'Safe Mode' (press F8 when starting Windows and then select 'Safe Mode' from the menu which will be displayed). 2. Click on 'Start Settings Control Panel' and double-click on the 'Add/Remove
- 
- Programs' icon. 3. Find all the programs for similar, old devices and remove these by clicking on the 'Add/Remove' button. When in the 'Safe Mode', it is possible for some programs to appear twice. In that case, remove all the programs which appear twice. 4. Restart the computer.

## **5.2 Installing the driver in Windows 98SE / Windows ME / Windows 2000 / Windows XP**

- 
- *Note: Windows XP and Windows 2000 users: The instructions given below can only be carried out if you are logged on as 'Administrator'.*
- *Note: This device has not been designed to work in Windows 98 (Windows 98 SE not included). Although some functions will work, stable operation is not guaranteed. The device does not work in any versions of Windows 95.*
- *Tip: The latest driver can be downloaded from www.trust.com/13339. Check whether a new driver is available and use this for the installation. The current version of the driver is included on the Trust Installation CD-ROM.*
- 
- Note: Make sure all other programs are closed during the installation.<br>Note: During installation in Windows 2000 and Windows XP, you may receive<br>a message saying that the driver has not been signed. This does not
- *cause a problem for the functionality. Note: In the example, 'D:\' is used to indicate the CD-ROM drive. This may be different for your computer.*
- 1. Insert the CD-ROM from the CD-ROM set into your computer's CD-ROM drive. The installation program will start automatically. If it does not start
	-
	- automatically, carry out the following:<br>a) Select 'Run' from the Start menu.<br>b) Type [D:\SETUP.EXE] and click on 'OK' to start the Trust Software Installer.
- 
- 2. The Trust Software Installer window will appear See figure 11. 3. Select the language you wish to use for the installation. 4. Click on 'TRUST 632AV LCD POWER VIDEO' to start the installation of the

camera. 5. Follow the on-screen instructions.

The installation of the driver and software for the TRUST 632AV LCD POWER VIDEO has now been completed. The installation of the other programs is described later in this instruction manual.

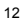

**U K**

## **5.3 Connecting the camera**

- 1. Make sure your computer is turned on. 2. You will also need your original Windows installation CD-ROM. Make sure
- you have this available. 3. Connect the USB cable to the camera's USB port (10, figure 1). Connect the other end of the USB cable to your computer. Windows will detect and install the camera. Follow the on-screen instructions. The camera has been installed correctly once all the windows are closed. The drivers for the camera's storage device have now been installed.
- 4. Select the 'Live' option from the camera menu (see figure 8). Windows will detect and install the webcam component of the camera.
- 5. Follow the on-screen instructions. You require your original Windows installation CD-ROM for the installation. 6. After the installation, insert the Trust CD-ROM back into your CD-ROM drive.
- 
- You will receive an error message if you try to continue without having the Trust CD-ROM in your CD-ROM drive. 7. The camera has been installed correctly once all the windows are closed. It is
- now possible to download photographs from the camera onto your computer and to use the camera as a webcam. See chapter 7 for more information.
- *Tip: The above can also be carried out without any batteries being inserted into the camera.*

## **5.4 Checking after the installation**

After installing the device and the drivers, the following are installed on your computer and can be checked (connect the camera and turn it on). 'Start – Settings – Control Panel'. Double-click on the 'System' icon and select the

'Device Manager' tab. If used as a webcam ('Live' option):

- Imaging device TRUST 632AV LCD PV(Video) TRUST 632AV LCD PV(Still)
- 
- If used to download photographs: Disk drives TRUST 632AV LCD PV Harddisk controllers TRUST 632AV LCD PV
- 

And in the Start menu: - TRUST 632AV LCD Power Video -> Power Video Manager

The information given above is an indication. Different versions of the driver and different operating systems may give a different result.

## **6 Installing the application software**

A number of different applications are supplied with the camera. These applications do not have to be installed to use the camera. However, it is recommended to install these programs in order to use all the extra options available with the camera.

- *Note: Windows XP and Windows 2000 users: The instructions given below can*
- *only be carried out if you are logged on as 'Administrator'. Note: Make sure all other applications are closed during the installation.*

### **6.1 Photo Express 4**

Photo Express is included on the second CD-ROM, entitled ULEAD Photo Express 4.0. Photo Express 4.0 is an application that can be used to load and edit the photographs on your PC which you have taken using your TRUST 632AV LCD POWER VIDEO. This program requires 500 MB free hard disk space. Follow the

instructions below to install Photo Express 4.0. This installation can take longer than 10 minutes.

1. Insert the Photo Express 4.0 CD-ROM into your computer's CD-ROM drive. The installation program will start automatically. If it does not start automatically, carry out the following: a) Select 'Run' from the Start menu. b) Type [D:\SETUP.EXE] and click on 'OK' to start the installation program.

- 2. Select 'Photo Express'.
- 3. Select the language you wish to use. 4. Follow the on-screen instructions.

### **6.2 Photo Explorer 7**

Ulead Photo Explorer 7 SE is a program which you can use to organize your photographs. Simple processes can be carried out, such as rotating, printing and<br>viewing the photographs. Photo Explorer is useful if you wish to download<br>photographs and save them on your computer. Follow the instructions install Photo Explorer 7.0.

1. Start the Trust Software Installer (see chapter 5.2, points 1 – 3). Figure 11 will appear.

- 2. Select 'Photo Explorer'.<br>3. Select the language vo
- 3. Select the language you wish to use. 4. Follow the on-screen instructions.

## **6.3 DVD Movie Factory**

DVD Movie Factory is a program which you can use to compose a video film from<br>the various video clips (fragments) on the camera. If your computer has a suitable<br>DVD-writer or CD-writer, this video film can be saved on a CD

Follow the instructions given below to install the program. 1. Start the Trust Software Installer (see chapter 5.2, points 1 – 3). Figure 11

- will appear. 2. Select 'DVD Movie Factory'.
- 
- 3. If asked, select the PAL video system. 4. If asked, choose to install QuickTime. You can skip the registration. 4. If asked, choose to install QuickTi<br>5. Follow the on-screen instructions.
- 

## **6.4 VideoLive Mail**

You can use VideoLive Mail to send e-mails which include audio and video<br>recordings. The recipient does not require any special software to view or listen to<br>these e-mails. In order to use the application successfully, you

- will appear.
- 2. Select 'VideoLive Mail'.<br>3. Follow the on-screen in
- 3. Follow the on-screen instructions. You will need the serial number to complete the installation. This is printed on the CD box or the CD envelope.

## **7 Using the software**

## **7.1 Obtaining images from the camera**

**7.1.1 Trust DV Power Video Utility**

The TRUST Power Video Manager is the main program to play the recordings made<br>using the camera and to save them on your computer. You can also use the camera<br>as a PC camera so that you can make video recordings and take ph your computer. These can then be saved on your computer.

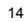

**U K**

# **7.1.2 Loading and saving photographs** 1. Connect the camera as described in chapter 5.3.

- 
- 
- 
- 
- 
- 1. Check whether the DV Disk option has been selected on the camera (see<br>figure 7).<br>Click on 'Start -> Programs -> TRUST 632AV LCD Power Video -> Power<br>Video Manager'.<br>3. Figure 9 will appear. The camera has now been confi
- 
- 
- 10. Walect All . This is button 3.<br>10. Click on the copy button (4) to save the recording(s) on your computer.<br>10. Wait. All the selected recordings will be transferred to the album.
- 

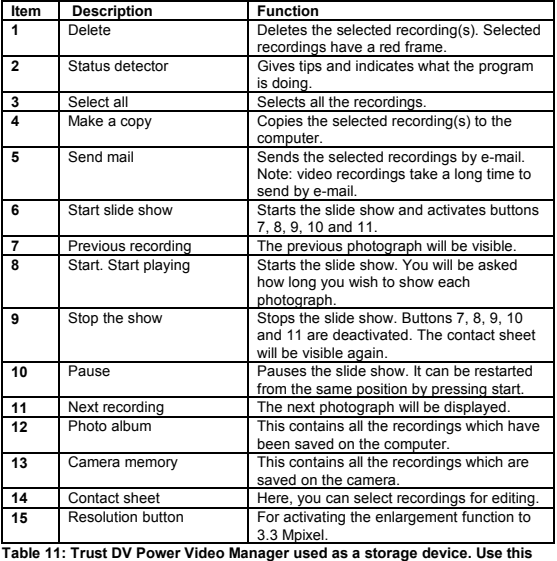

**table together with figure 9.**

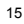

- **7.1.3 Saving 3.3 Mpixel photographs** 1. If you wish to save photographs with a resolution of 3.3 Mpix, follow the instructions given in chapter 7.1.2. Press the settings button (15, figure 9)
- before transferring the photographs to your computer. 2. A window will appear in which you can choose to enlarge the photographs. 3. Select 'Enlargement' and click on 'OK'.
- 4. When the photographs are transferred to your computer, they will be saved with a resolution of 3.3 Mpix.

You can only enlarge photographs taken in a resolution of 2 Mpix in this way. You cannot enlarge video recordings or photographs taken in a resolution of less than 2 Mpix. This function is intended for improving the quality of photographs printed in a<br>format greater then 10 x 15 cm. Since the photograph resolution camera.

#### **7.1.4 Using the camera's live function**

See figure 10 and the table below for more information. 1. Connect the camera to your computer.

- 2. Select 'Live' from the camera's menu (see figure 8).<br>3. Click on 'Start -> Programs -> TRUST 632AV LCD I 3. Click on 'Start -> Programs -> TRUST 632AV LCD Power Video -> Power Video Manager'.
- 
- 
- 
- 4. Figure 10 will appear. The image will be displayed on the screen.<br>5. If necessary, use buttons 5 and 6 to alter the settings. The frequency in<br>Europe is 50 Hz. The image is less distorted when the 'Flicker filter' funct
- 8. Click on 'Save'. A window will appear which indicates that the camera is<br>ready for use ('Capture').<br>9. Click on 'OK'. The recording will now start. If you have set a time limit, the
- recording will be stopped once the time limit has elapsed. 10. Press button 2 (see figure 10) to stop the recording. The recording has now been successfully made.

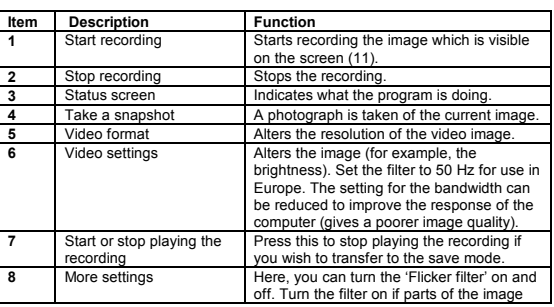

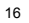

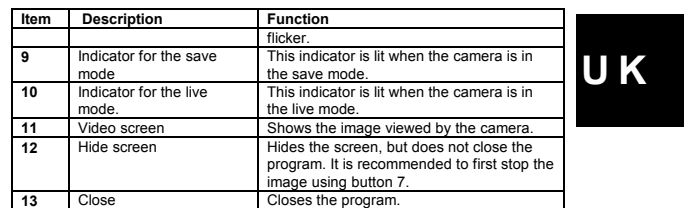

**Table 12: Trust DV Power Video Manager used in the live mode. Use this table together with figure 10.**

# **7.1.5 Opening saved photographs or video clips**<br>1. If you wish to connect the camera (this is not necessary),

- 1. If you wish to connect the camera (this is not necessary), select the 'DV disk'<br>mode (see figure 7).<br>2. Click on 'Start -> Programs -> TRUST 632AV LCD Power Video -> Power
- 
- Video Manager'.<br>
3. In the left-hand side of the screen (12), scroll to the location where you have<br>
saved the photographs and video recordings.<br>
4. The recordings will be visible as icons.<br>
5. Double-click on one of the r
- 
- 
- *Tip: See the Help function provided with this program for more detailed information.*

#### **7.1.6 Alternative method for transferring recordings from the camera**

The TRUST 632AV LCD POWER VIDEO is visible in Windows as an extra<br>removable disk when it is in the 'Storage medium' mode (see figure 7). Its use is as<br>easy as moving a file. In contrast to other cameras, this camera, there copy them to your hard disk.

- 
- 1. Take some photographs. 2. Connect the camera to your computer's USB port using the USB cable provided. 3. Wait a couple of seconds. The computer will detect the camera and the LCD
- 
- screen will be turned on. 4. Check whether the 'Storage medium' mode has been selected (see figure 7).
- This should already have been selected. 5. Open 'My Computer'. 6. Search for 'Removable Disk' and open it. A folder entitled 'DCIM' will be
- 
- visible. If not, find a second 'Removable Disk' and open it.<br>Thouble-click on the 'DCIM' folder. A folder entitled '100media' will be visible.<br>If you have taken a large number of recordings, these will be saved in<br>differen
- 
- 
- Recordings). 10. You can now edit these recordings as required.

## *Note: If you wish to enlarge photographs from the camera to a resolution of 3.3 Mpix, use the method described in chapters 7.1.2 and 7.1.3. The method described above only produces a maximum resolution of 2 Mpix.*

## **7.2 Ulead Photo Express 4**

You can use this application to solve problems with the pictures, such as the red-eye<br>effect, coloured photographs, photographs which are too bright or too dark, remove<br>undesirable objects from the background, etc. You can design calendars and cards.

Follow the instructions given below:<br>1. Copy your photographs to ye

- 1. Copy your photographs to your hard disk as described in chapter 7.1.2 or
- 7.1.6. 2. Click on 'Start Programs Ulead Photo Express 4.0 SE Ulead Photo
- Express 4.0 SE'. Figure 12 will appear. You will be in the 'Browse' mode. 3. Find the folder containing your photographs in the left-hand side of the
- window.
- 4. Click on this folder to view the contents. Your photographs will be visible in the main window as thumbnails. 5. Select a photograph that you wish to edit and double-click on it. After a
- couple of seconds, the photograph will become visible in the main window. You can now edit the photograph.
- 6. Click on 'Edit' at the top of the window and select an option. The most

common options are included here. 7. Click on 'Save' after editing the photograph to save the finished result. See this program's instruction manual and Help function for more information.

- *Note: The photographs are saved in JPEG format to save space. JPEG reduces the size of the file by removing small details from the* photograph. If you wish to edit the photographs during different<br>sessions, use a different file format to JPEG (for example, TIFF) to<br>prevent the loss of quality as a result of constant loading and saving in *the JPEG format.*
- *Note: Since editing cannot be undone, it is recommended to make a copy of* the photographs and to only edit the copies. You can then always return<br>to the original photographs. It is strongly recommended to make a back-<br>up on a CD-ROM using a CD-writer for protection against computer *faults.*

## **7.3 Ulead Photo Explorer 7**

You can use Ulead Photo Explorer 7.0 to easily download photographs onto your computer. A short description of how to use Photo Explorer is given below. For a detailed description of Photo Explorer, see the program's Help function. Follow the instructions below to use the TRUST 632AV LCD POWER VIDEO in Photo Explorer.

- 1. Connect the camera to the computer using the USB cable.
- 2. Select the 'Save' mode in the camera's menu (see figure 7).
- 3. Start Ulead Photo Explorer.<br>4. The main window will appea 4. The main window will appear. The 'Set-up Internet Connection' window may<br>also appear. Click on the 'Skip for now button to close this window if it<br>appears. The Trust camera will be visible as a 'Removable disk' in the l the left-hand side of the window.

<sup>18</sup>

**U K**

- 5. Double-click on this. The 'DCIM' folder will be visible. 6. Double-click on this. The '100media' folder will be visible. This folder contains
- 
- your photographs. 7. Double-click on this. Your photographs will slowly become visible. The window will now look like figure 13. 8. Click on one of the thumbnails in the main window to edit, print, etc. the photograph. Note: you will edit the original photograph and changes cannot be undone.
- 9. Use the 'Digital Camera Wizard' (8<sup>th</sup> option from the left, camera symbol) to<br>transfer your photographs to your computer. You will have to use the 'Configure..' button once to indicate where the photographs must be saved and whether these must be renumbered. 10. See the program's Help function for more information.
- 
- *Note: The program has the option to publish the photographs on the Internet (if you have a connection to the Internet). This is useful if you wish to show your photographs to friends. Remember that anybody will then be able to see your photographs and the company that administers the site has the right to use your photographs in advertisements. This is also often the case with other photograph sharing websites and is partly the reason that they are free. Read the conditions for use first. Photograph share sites such as* www.pbase.com and www.photo.net *do not use your photographs for advertisements or other uses*.

## **7.4 VideoLive Mail**

Use figure 14 and table 13 c with these instructions. To send multimedia e-mails, you must have a sound card, speakers and an Internet connection with an e-mail program. A video e-mail can be easily made and sent using the VideoMail Wizard.

- 1. Start the program by clicking on 'Start -> Programs -> Cyberlink VideoLive<br>Mail 4.0 -> VideoLive Mail'. Figure 14 will appear.<br>2. Click on the 'Recording wizard' button (button 1). The 'Select Mail Type'
- window will appear.
- 
- 3. Select 'Message Containing Video and Audio' and click on 'Next' to<br>continue. The 'Video Quality Control' window will appear.<br>4. Select 'Video Quality' and click on 'Next' to continue. Use the value
- 
- recommended by the program. 5. The 'Recording wizard Audio Quality' window will appear. Adjust the audio quality and click on 'Next' to continue. Use the value recommended by the program.
- 
- 6. The 'Start to Record Video Mail' window will appear. 7. Click on the 'Record' button to start recording. 8. Speak the text for the recording.
- 
- 9. Click the 'Stop' button to finish the recording.<br>10. Click the 'Next' button to continue. The 'Complete VideoLive Mail' window<br>will appear. In this window, select the following:
	- '**Play**' to play the recording, '**Save**' to save the recording,

'**Mail'** to send the recording by e-mail. An \*.exe file will be created which<br>also contains the code to play the file. This is necessary to be sure that the<br>recipient can view the message without having to install any ext

- programs. 11. The e-mail window will appear. You must fill in an e-mail address.
- 
- 12. Click on 'Send'. 13. Click on 'Finish' to close the Wizard.

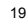

# *Tip: This program has many more functions and possibilities. For more information, please see this program's Help function.*

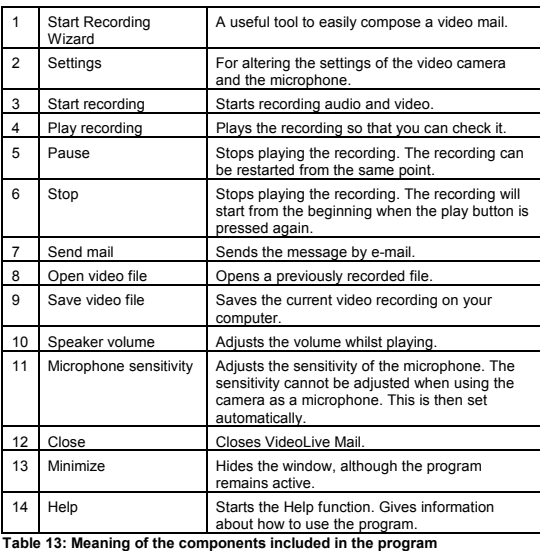

7.5 DVD MovieFactory<br>This program can be used to quickly compose a video film and make it suitable for<br>This program can be used to quickly compose a video film and make it suitable for<br>saving on a CD-ROM or DVD. You requir

- 
- 
- Select the bottom option and then select 'PAL'.<br>
S. Click on 'OK'. The main window will appear. Here you can select 'Capture<br>
Video' to record directly from a camcorder, 'Author Menu' to compose the<br>
video film and 'Burn D
- 
- files you wish to include in the video film. These can also be read directly
- 20

**U K**

from the camera. To do so, connect the camera and select 'DV disk' (see figure

- 7. Select the video files to be used and click on 'Open'. The video clips will be visible in the window as icons. 8. Select a video clip by clicking on it and play it to see if it is the correct video
- clip. 9. If you wish, shorten the fragments by decreasing the length of the green line
- under the video using the slide bars. 10. Place all the fragments in the correct order by clicking on them and dragging them to the correct location. You have now completed the editing.
- 
- 11. Select all the fragments to be included in the final film by clicking on them whilst pressing the CTRL key on your keyboard. 12. Click on the 'Make Movie' button (bottom button of the 4 buttons in the top
- left-hand corner). A list of video formats will appear (see figure 16). The<br>choice of video format depends on the use. Select VCD 352 x 288 (PAL) if it<br>is to be saved on a CD-ROM which is to be played on a home player or select DVD 720 x 567 low quality (PAL) if it is to be saved on a DVD. Select<br>one of the WMV formats if the video film is to be used on a website. Consider<br>selecting MPEG-2 352 x 240 low quality NTSC if the video film is on played on a computer. After selecting a format, a window will appear in which<br>you can specify a file name and a location for the final result.<br>13. Input a name and specify a folder to save the file in.
- 14. Click on 'Save'. All the video fragments will be joined together and converted
- into the chosen format. 15. Wait until the file conversion has been completed. This can take a lot longer
- than it takes to play the video film (particularly for the MPEG-2 / DVD format). After the file has been converted, an extra clip will be visible with a CD icon After the me has been convented, an extra clip will be visible with a CB above it. This is the whole film. The 'Export' window will now be visible.
- 16. Play the entire file to check whether it is correct.<br>17. If it was only the intention to create a video file, 17. If it was only the intention to create a video file, you have now finished. Continue if it is to be saved on a CD-ROM or DVD, or if it is to be sent via email.
- 18. Select the option for which the video film is intended. The following
- 
- instructions assume you wish to make a VCD (VideoCD). 19. Click on 'Create VCD title'. A new window will appear.
- 20. Unselect 'Create scene selection menu' to make a simple standard VideoCD.<br>21 Click on 'Next' A test window will annear in which you can test the title to see
- 21. Click on 'Next'. A test window will appear in which you can test the title to see whether it is all displayed and whether it works. 22. Click on 'Next'. A window will appear in which you can copy the file to a CD-
- ROM.
- 23. Follow the on-screen instructions to copy the file to a CD-ROM.
- **Tip:** *The instructions given above are only a very brief description of the program's options. See the Help file for more detailed information (press F1). For example, it is possible to make your VCD more accessible with an extra selection menu (VCD 2.0 format).*

## **7.6 Using the camera as a webcam (NetMeeting)**

This is included in your version of Windows. You can download the latest version of NetMeeting by going to www.microsoft.com and searching under the headwords

'download netmeeting'. Version 3 is also included on the CD-ROM (\netmeeting). 1. Make sure you have an Internet account installed and your speakers and microphone are connected before starting NetMeeting.

- 
- 2. Connect the camera to your computer. 3. Select the 'Live' mode in the camera's menu (see figure 8).

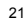

- 4. Start NetMeeting (Start -> Programs -> Accessories -> Internet Tools ->
- eting) 5. Two windows will be opened, namely NetMeeting and your Dial-up
- 
- connection 6. Fill in your user name and password and click on 'Connect' to connect to the Internet. A 'Dial Up Connection' window will appear if you use an external gateway, a cable modem or ADSL.
- 7. Once a connection has been made with the Internet, only the NetMeeting window will remain visible. The 'Dial-up Connection' window will disappear.
- 8. A number of settings should be made only once.
- 
- Go to 'Tools -> Options…' and click on the 'Video' tab 9. To prevent a mirror image of your camera, do not select 'Show mirror image in preview video window'. Image settings, such as the image size and quality, can also be changed in this window. Click on 'OK' to save the new settings and return to the start window of NetMeeting. The once-only settings have now been completed.
- 10. Click on 'View' in the NetMeeting window and select 'My Video (New<br>Window)'. An extra window ('My Video') will now be opened
- 11. Click on the 'Play' button  $(\frac{1}{2}$  to turn on your current video image. This image will also be seen by the person you make a NetMeeting connection with.
- 12. You are now ready to make a NetMeeting connection. Click on NetMeeting's telephone book icon. A new window will appear.
- 13. In the address bar, type an 'ils server name' (for example, ils.worldonline.nl)

and click on 'Enter'. 14. Double-click on a person in the list. A NetMeeting connection will be made. The person may not wish to make a connection with you, because this person may<br>be communicating with somebody else. If this is the case, select somebody else<br>from the list. You can find other 'ils servers' on the Internet. http://www.netmeetinghq.com. For more information or solutions to problems, click on 'Help' in NetMeeting's start window. This contains a description of all the functions available with NetMeeting.

Microsoft has started closing down its ILS servers. This will mean that you will only<br>be able to use NetMeeting via MSN Messenger (an instant message program) which<br>is included with most versions of Windows. You must regis servers which can also be used.

*Note: When using NetMeeting and MSN Messenger, you may contact people who have different options to yourself. Do not allow children to use these programs unsupervised.*

#### *Tip: The image is usually sharper if the macro setting is turned on when using the camera for video conferencing (see chapter 4.6.5).*

#### **7.7 Webcam & Internet**

The camera can also be used as a webcam, for example, on your Internet page. A number of informative sites about webcams are given below:

http://www.camarades.com http://www.teveo.com

At these sites, you can download software that you can use to send live video images over the Internet. Please refer to the sites concerned for information on how to install and use the

software.

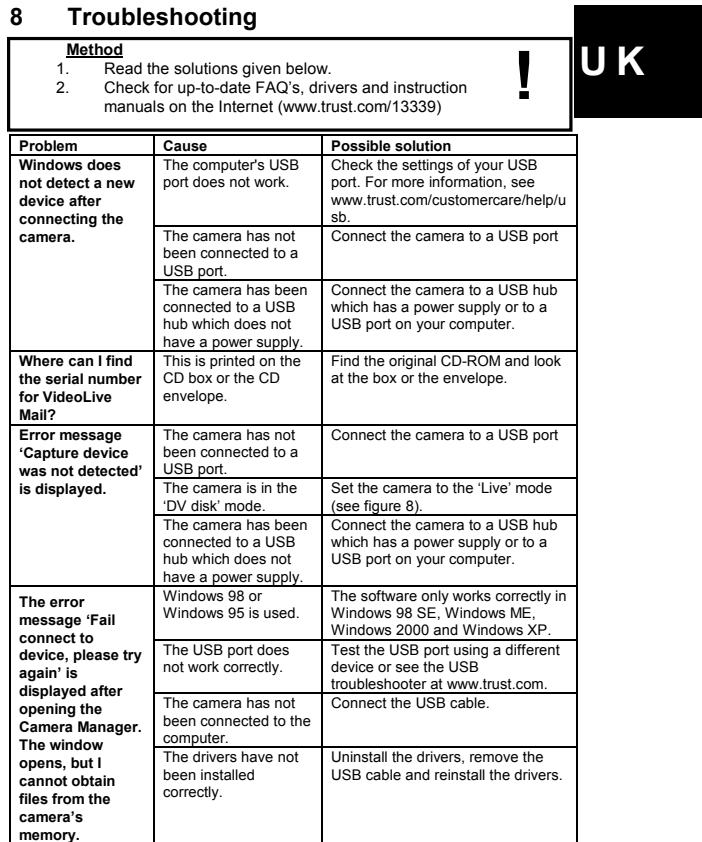

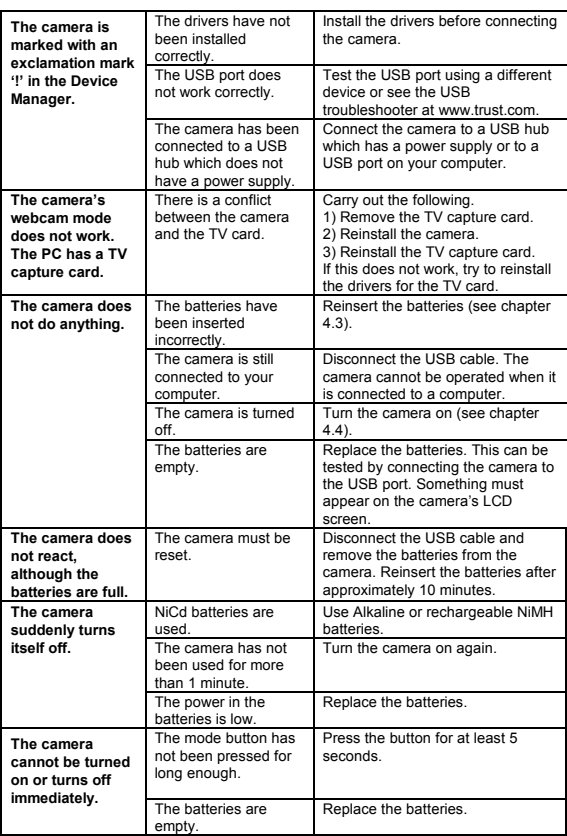

Ē.

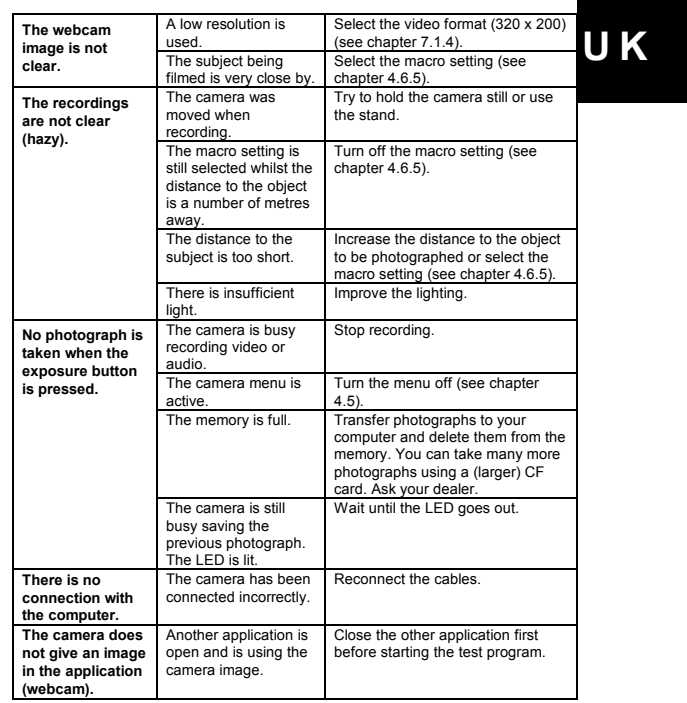

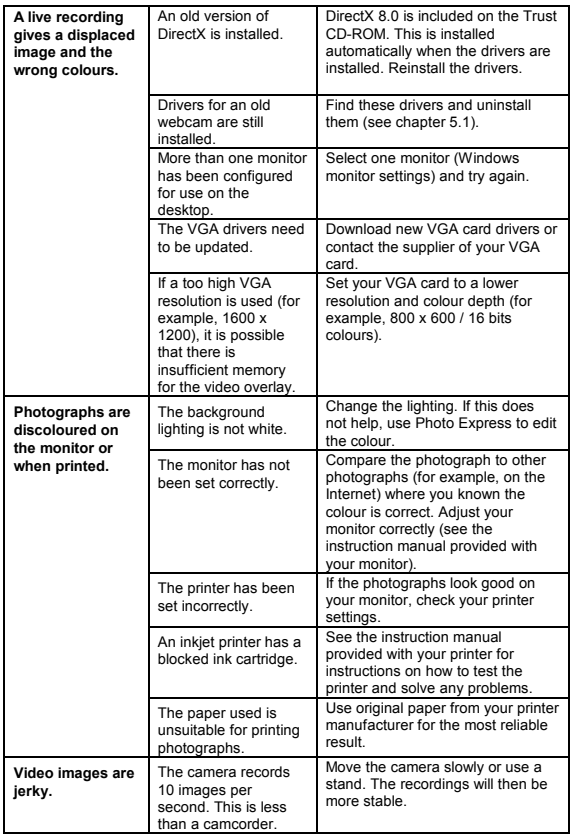

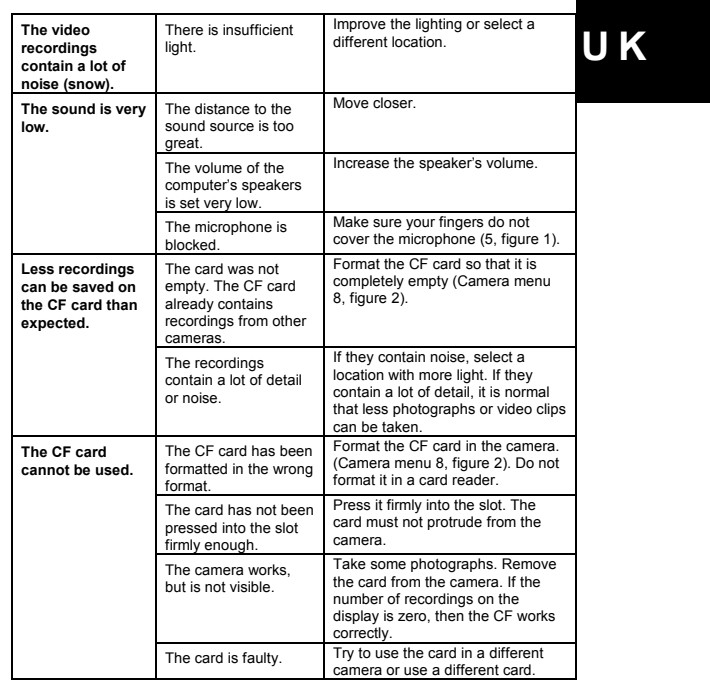

 $\blacksquare$ 

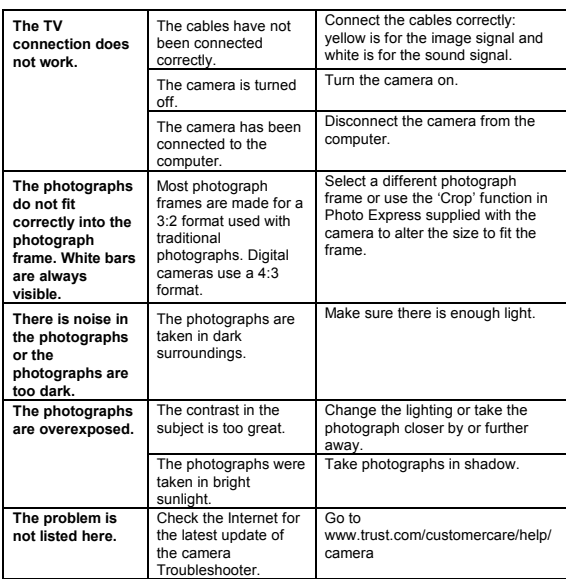

Troubleshooter.<br>
If you still have problems after trying these solutions, please contact one of the Trust<br>
Customer Care Centers. You can find more information at the back of this instruction<br>
manual. Please have the foll

- 
-